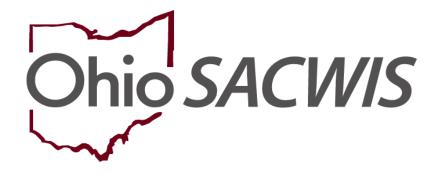

**Knowledge Base Article** 

# **Table of Contents**

| Overview                                           | 3 |
|----------------------------------------------------|---|
| Navigating to the Legal Actions Screen             | 3 |
| Filtering for Current and Historical Case Episodes | 4 |
| Navigating to the Hearing Information Screen       | 5 |

#### **Overview**

This Knowledge Base Article will review how to record new court hearing information or update existing information within the Ohio SACWIS system.

#### **Navigating to the Legal Actions Screen**

- 1. From the Ohio SACWIS **Home** screen, click the **Case** tab.
- 2. Click the Workload tab.
- 3. Select the appropriate Case ID link.

**Note:** If you know the **Case ID** number, you can also use the **Search** link at the top of the **Home** screen and navigate to the **Case Overview** screen.

4. On the **Case Overview** screen, click the **Legal Actions** link in the **Navigation** menu.

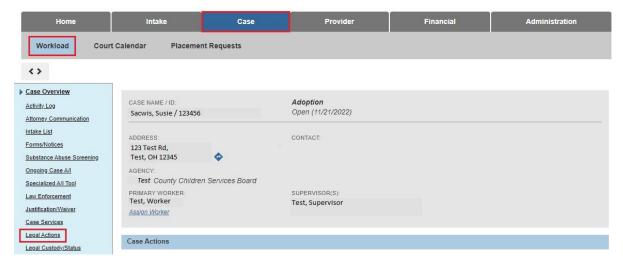

The **Legal Actions Filter Criteria** screen appears with the **Legal Actions** section displaying below it.

## **Filtering for Current and Historical Case Episodes**

1. Select the appropriate Case Participant.

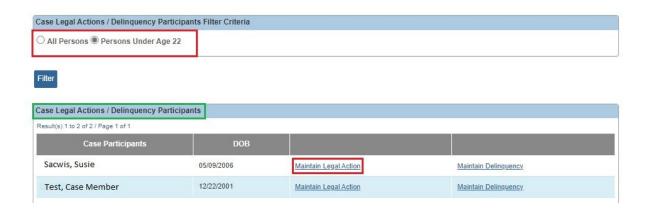

**Note:** When this screen appears, the **Legal Action Information** section automatically displays all recorded legal actions where the date falls within the current case episode.

- 2. To view records outside of the current episode, select the **View Historical** radio head button.
- 3. Click the **Filter** button.

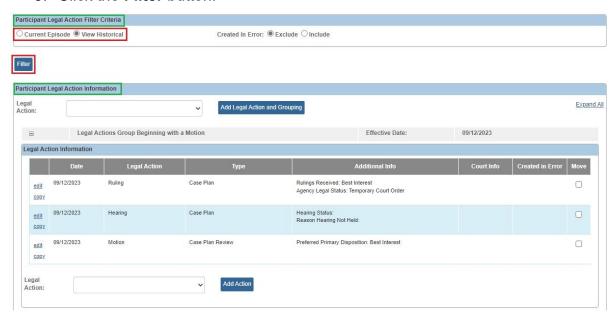

The filtered results appear in the Legal Actions Information grid.

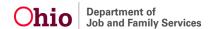

## **Navigating to the Hearing Information Screen**

1. To record court hearing information, click the **Edit** link in the appropriate row.

**Important:** As shown in green, the row must display **Hearing** in the **Legal Action** column.

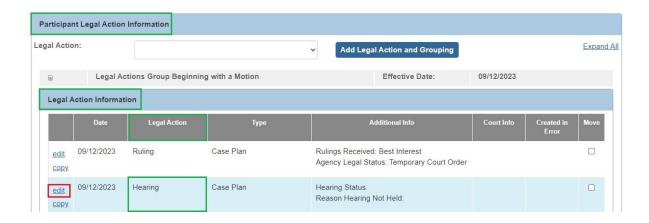

The **Hearing Information** screen appears displaying the **Hearing Segment(s)** section below it.

2. In the **Hearing Segment(s)** section, click the **Edit** link in the appropriate row.

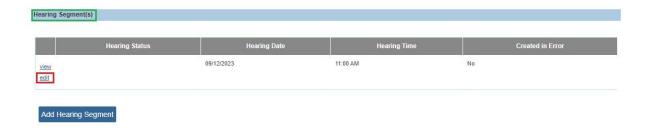

The **Hearing Information Details** screen appears displaying the **Hearing Status** field.

- 3. Enter information into the court hearing detail fields, as needed.
- 4. When complete, click the **OK** button at the bottom of the screen.

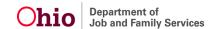

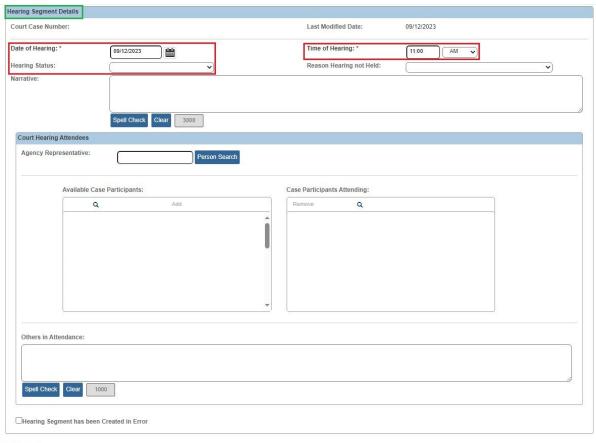

OK Cancel

#### The **Hearing Information** screen appears.

5. When complete, click the **Save** button at the bottom of the screen.

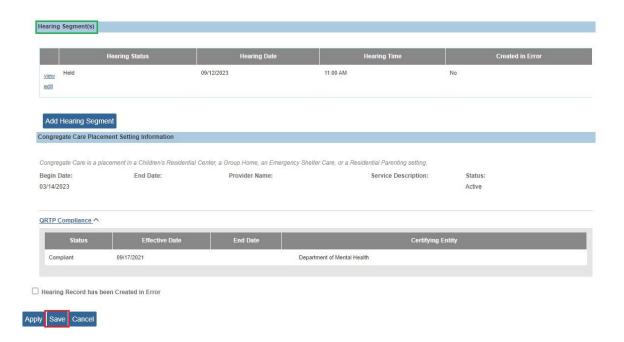

Last Revised: 09/27/2023

If you need additional information or assistance, please contact the OFC Automated Systems Help Desk at <u>SACWIS\_HELP\_DESK@childrenandyouth.ohio.gov</u>.